# Harmonys Notify

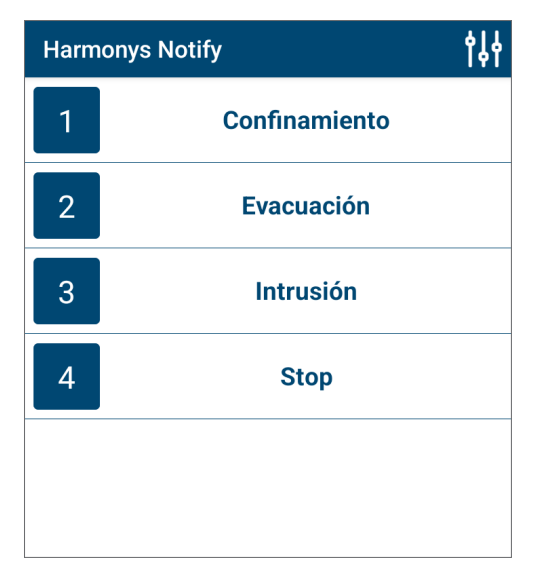

Harmonys Notify (smartphone)

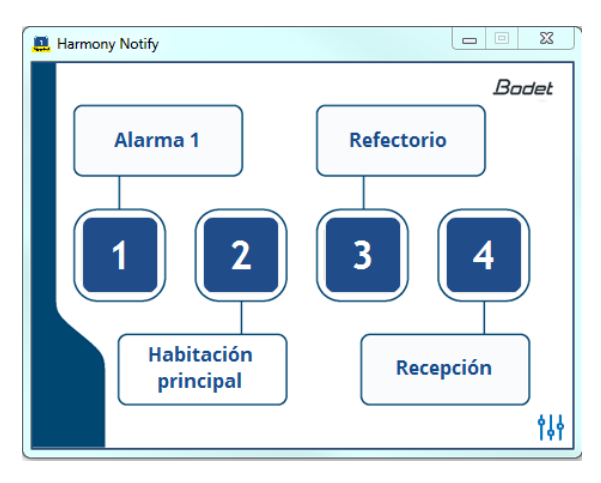

Harmonys Notify (PC)

## *Manual de uso*

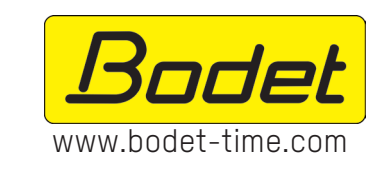

**BODET Time & Sport 1 rue du Général de Gaulle 49340 TREMENTINES I France Tel. support France: 02 41 71 72 99 Tel. support export: +33 241 71 72 33**

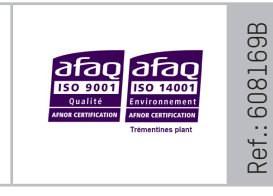

**ES**

## **Índice**

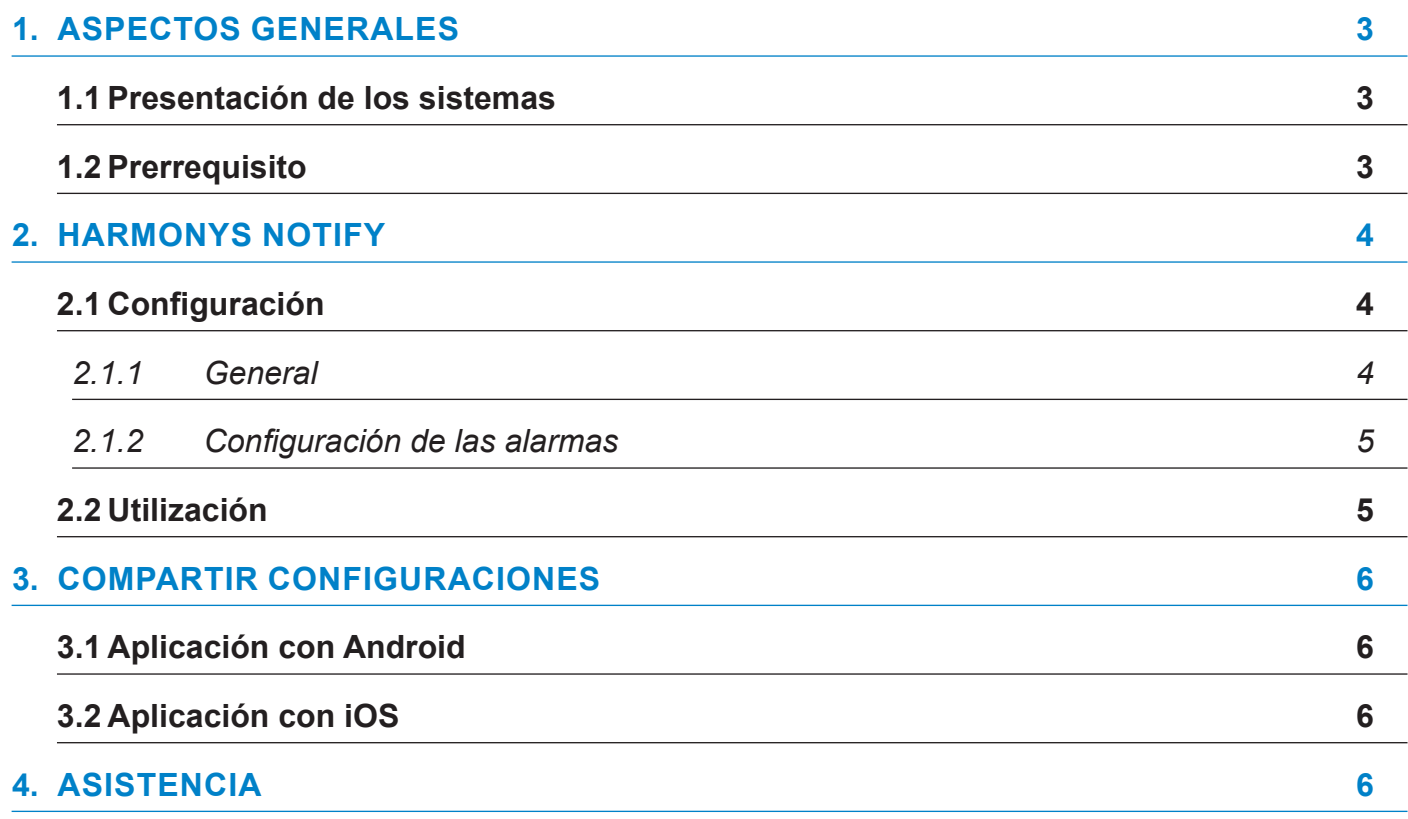

### <span id="page-2-0"></span>**1. ASPECTOS GENERALES**

Este manual se ha elaborado para facilitar al máximo el uso de las aplicaciones Notify (PC y smartphone).

Es aconsejable leer estas instrucciones con atención antes de manipular las aplicaciones.

Conserve este manual durante toda la vida útil de las aplicaciones para poder consultarlo cuando sea necesario.

Datos no contractuales. La empresa Bodet se reserva el derecho de efectuar modificaciones de carácter funcional, técnico, estético o de color en las aplicaciones sin previo aviso.

El presente manual puede ser modificado sin previo aviso. Para obtener la versión más reciente del documento, consulte nuestra página web: www.bodet-time.com.

#### **Información general:**

El presente manual describe todas las opciones de las aplicaciones. No obstante, dependiendo de su configuración, es posible que no disponga de algunas de las funciones.

#### **1.1 Presentación de los sistemas**

**>** Las aplicaciones pueden usarse como complemento al software Sigma siempre y cuando la red cuente con un reloj patrón Sigma y carillones Harmonys sobre la red (ej.: definir las zonas de los carillones, etc.).

- **>** Harmonys Notify permite:
- activar o desactivar manualmente las melodías y mensajes vocales (PES),
- activar o desactivar relés,
- activar o desactivar programaciones.
- **>** La aplicación reproduce exactamente las mismas funciones que el producto Caja de control IP Harmonys.
- **>** Se puede personalizar el nombre de los botones, desactivar las teclas para anular determinadas funciones, guardar y cargar una configuración para desarrollarla en varios carillones.
- **>** Aplicación para smartphone disponible en:

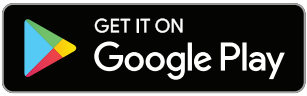

*Configuración mínima necesaria: Android 5.0 Configuración mínima necesaria: iOS11*

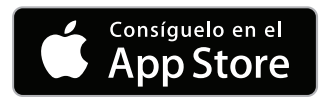

#### **1.2 Prerrequisito**

- **>** Todas las acciones efectuadas desde Harmonys Notify pasan por el reloj patrón SIGMA. Las órdenes quedan registradas en el reloj patrón, no se producen alteraciones en caso de que se corte la electricidad.
- **>** Envío del comando unicast al reloj patrón Sigma.
- **>** Utilizar la red WiFi pedagógica autorizando de smartphones exclusivamente a «pasar la puerta de enlace» hasta la VLAN donde está instalado el reloj patrón.
- **>** Utilizar una red wifi con el SSID oculto y conectarse solo cuando sea necesario.
- **>** Activar la opción WiFi del smartphone que va a utilizarse y conectarse a la red (consultar las instrucciones del smartphone).
- > La utilización de estas aplicaciones requiere preconfigurar el reloj patrón Sigma y los productos Harmonys con el software Sigma (consultar las instrucciones de dichos productos).

#### <span id="page-3-0"></span>**2.1 Configuración**

#### *2.1.1 General*

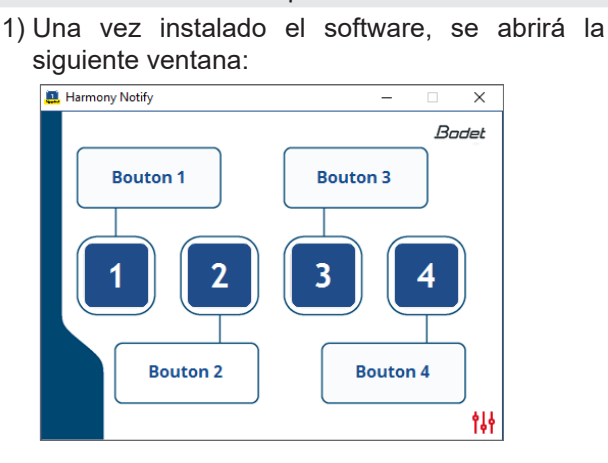

2) El icono de configuración parpadea para poder configurar la aplicación. Haciendo clic en el icono  $\frac{11}{10}$  (azul o rojo) se abre la siguiente ventana:

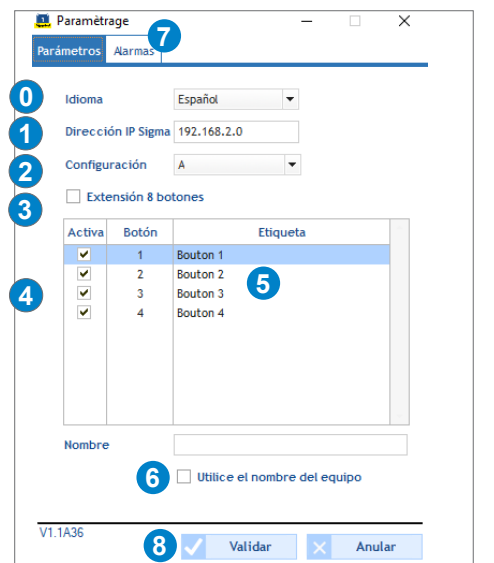

#### Software para PC Aplicación smartphone

1) Una vez se ha instalado la documentación, seleccionar el icono  $\boxed{1}$  para iniciar la aplicación.

Cuando se abre por primera vez, concede las autorizaciones solicitadas (sistema de archivos, etc.) y, a continuación, la aplicación carga la ventana de configuración:

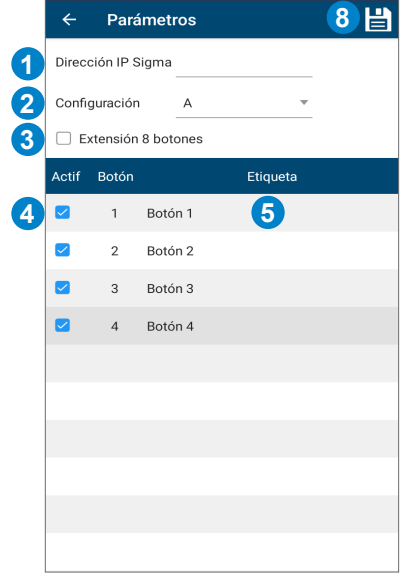

**0** Elección del idioma. Idiomas disponibles: francés, inglés, alemán, español y holandés.

**1** Introducir la dirección IP del reloj patrón Sigma (solicitar la dirección al administrador de la red). La dirección indicada debe coincidir exactamente con la dirección IP del reloj patrón existente en su red.

**2** Seleccionar la configuración A o B: configuraciones correspondientes con los ajustes del reloj patrón Sigma. Las configuraciones se configuran en el menú Explotación del software Sigma (consultar el manual del software).

**3** Seleccionar la casilla para aumentar el número de comandos: 4 botones por defecto, 8 botones con la extensión.

**4** Desmarcar una casilla para desactivar un botón (todas las casillas están marcadas por defecto). Una vez se haya deseleccionado/desactivado, el botón y el nombre aparecen en gris. **Columna no disponible en el iphone.**

**5** Editar el nombre del botón pulsándolo.

**<sup>6</sup>** Introduzca un nombre específico para identificar el ordenador o marque «Utilice el nombre del equipo» para recuperar el nombre del ordenador que se encuentra en los parámetros sistemas del ordenador.

**7** Ir a la página de configuración de las alarmas (sólo disponible en la versión para PC).

**8** Guardar la configuración. Volver a la ventana principal.

#### <span id="page-4-0"></span>**La configuración de las alarmas sólo está disponible en el software para PC**

Esta página permite programar las direcciones IP de los servidores que reciben las alarmas.

La información mostrada se describe a continuación:

**0** Casilla de selección **SNMP Trap**: permite activar (o no) el envío automático de los mensajes de alarma al SNMP Manager.

**1** Selección de la versión entre SNMP V1 o V2C

**2** Community: parque informático definido por el usuario que permite realizar filtros.

**3** SNMP Manager 1/2/3: direcciones IP de los servidores que reciben las alarmas

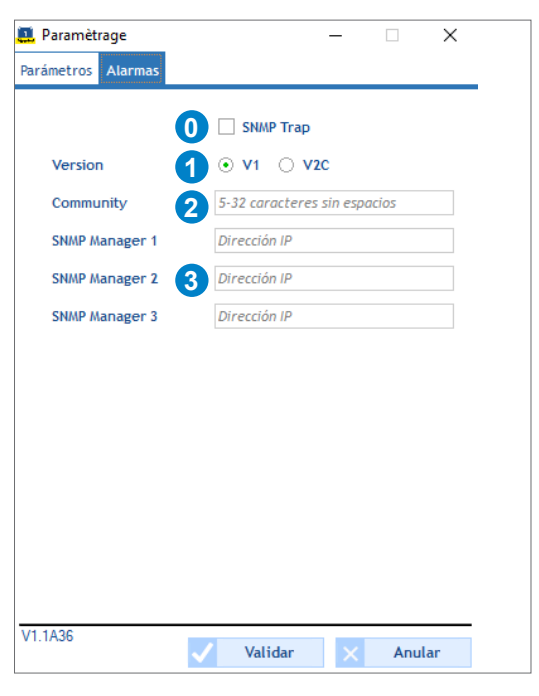

#### **2.2 Utilización**

1) Seleccionar los botones  $\begin{bmatrix} 1 & 2 & 3 \end{bmatrix}$   $\begin{bmatrix} 4 & 5 \end{bmatrix}$  + para controlar el reloj patrón SIGMA a través de la red Wi-Fi® y activar mensajes y melodías esté donde esté.

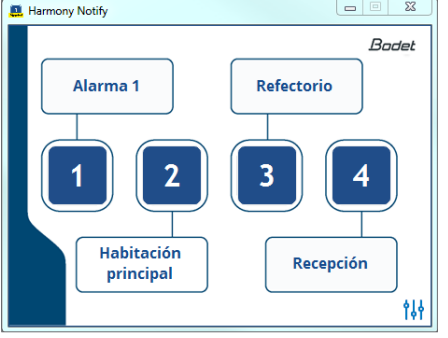

#### Software para PC and a control of the Aplicación smartphone

1) Seleccionar los botones  $\begin{array}{|c|c|c|c|c|c|c|c|c|}\n\hline\n1 & 2 & 3\n\end{array}$ para controlar el reloj patrón SIGMA a través de la red Wi-Fi® y activar mensajes y melodías esté donde esté.

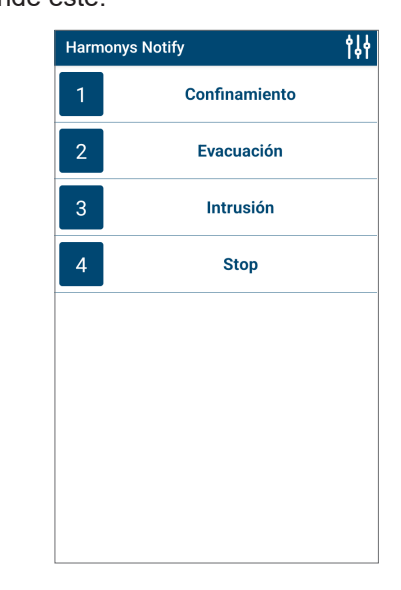

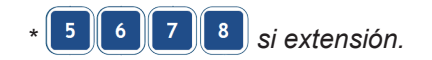

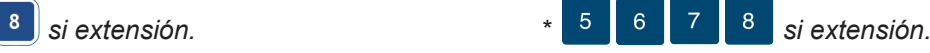

### <span id="page-5-0"></span>**3. COMPARTIR CONFIGURACIONES**

#### **3.1 Aplicación con Android**

Para copiar los ficheros de configuración de un smartphone a otro, siga los siguientes pasos:

- 1) Conectar el smartphone a un ordenador.
- 2) Buscar en el smartphone la carpeta Android/data/com.bodet.time.harmonysnotify/files.
- 3) Copiar el siguiente elemento:
	- Archivo harmonysNotify.param

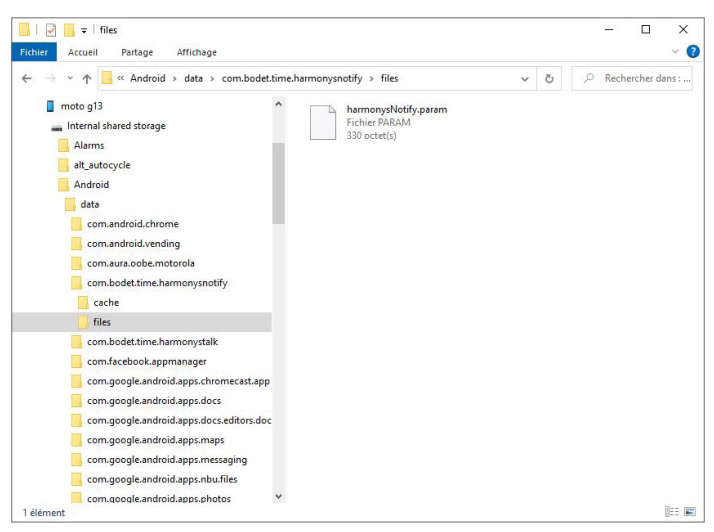

4) Pegue este elemento en la misma ubicación (raíz idéntica) en uno o varios smartphones que tengan instalada la aplicación Harmonys Notify.

**Seguir la ruta en la memoria interna.**

#### **3.2 Aplicación con iOS**

Acceder a la página web de Apple® para compartir los archivos:

https://support.apple.com/fr-fr/HT201301

#### **4. ASISTENCIA**

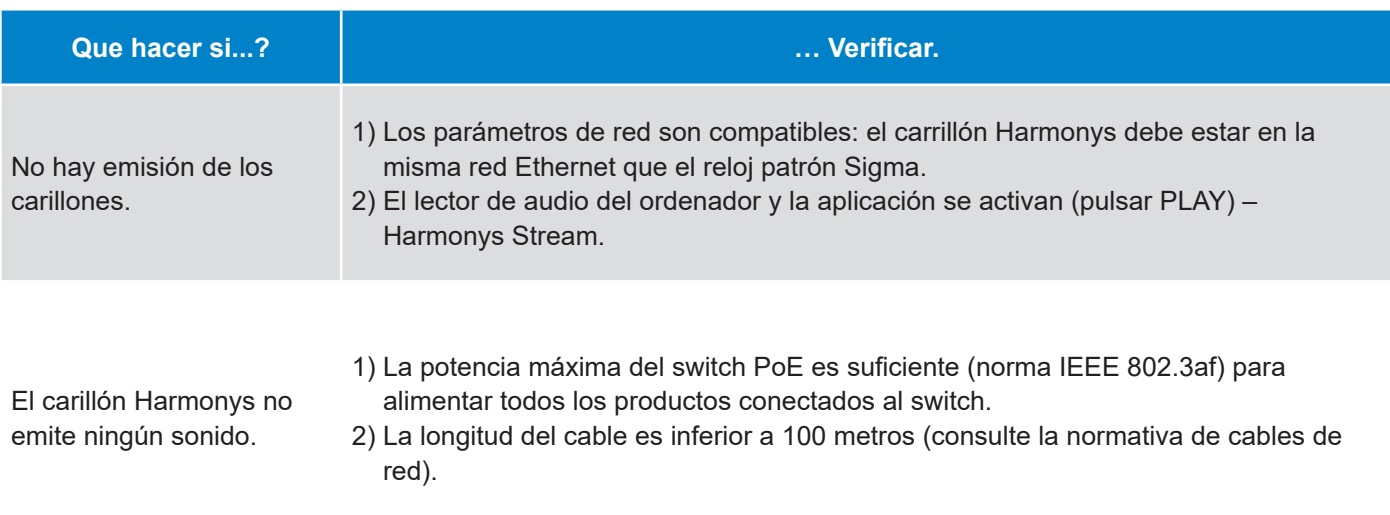

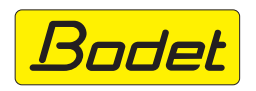

© 2023 BODET. Todos los derechos reservados.